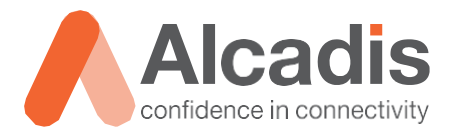

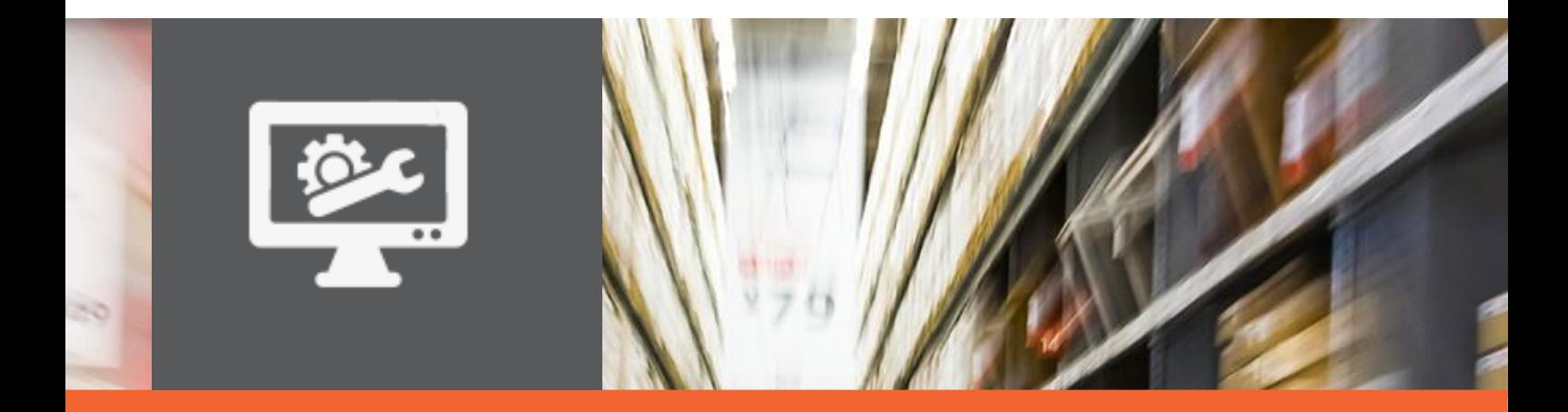

# **TECHNOTE**

Ruckus ICX configuratie – Firmware

Versie: 1.2<br>Auteur: 1.2<br>Her

Auteur: Herwin de Rijke / Willem Fieggen / Remco de Graaf Datum: 10 oktober 2018

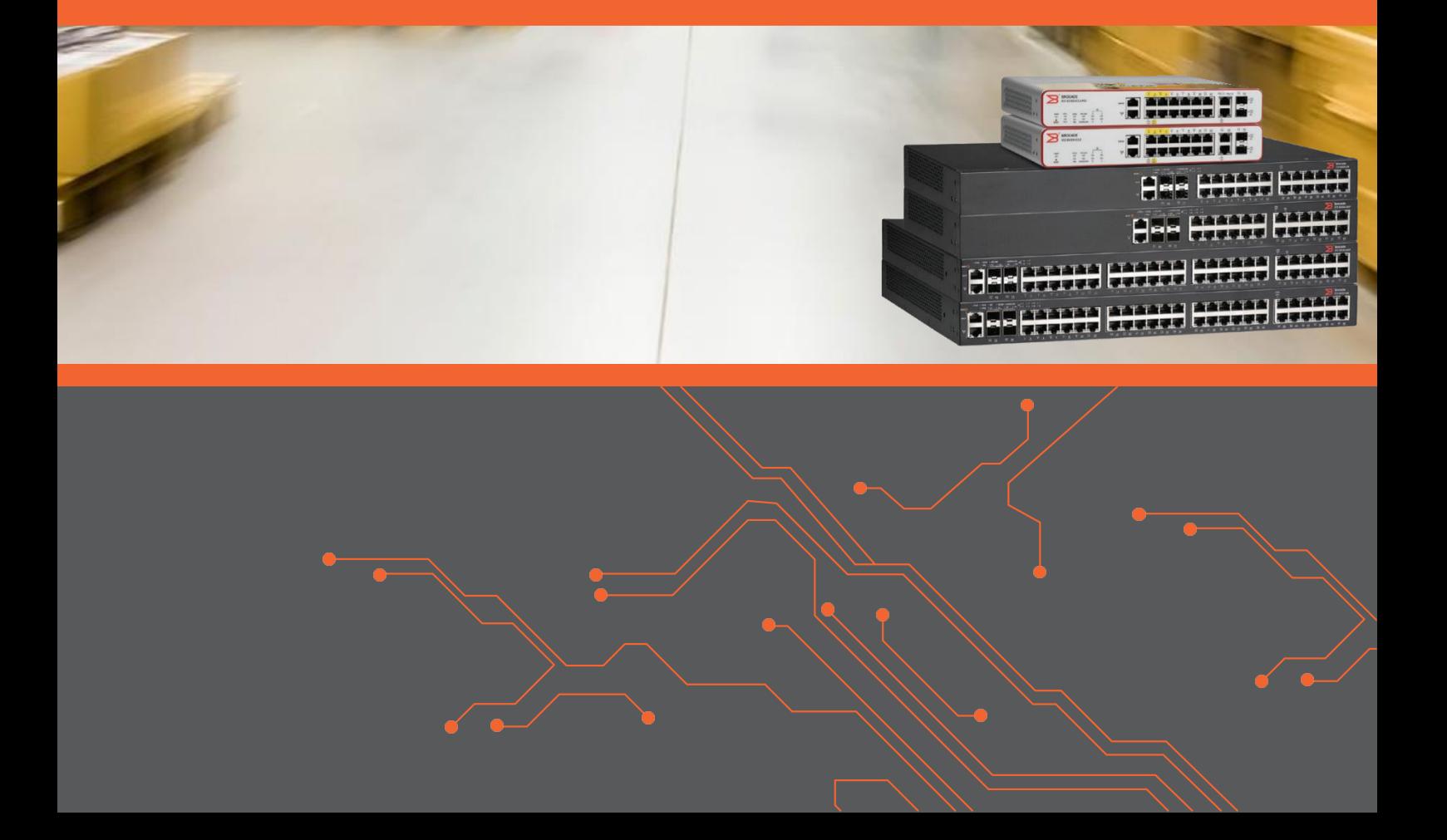

# **Inhoud**

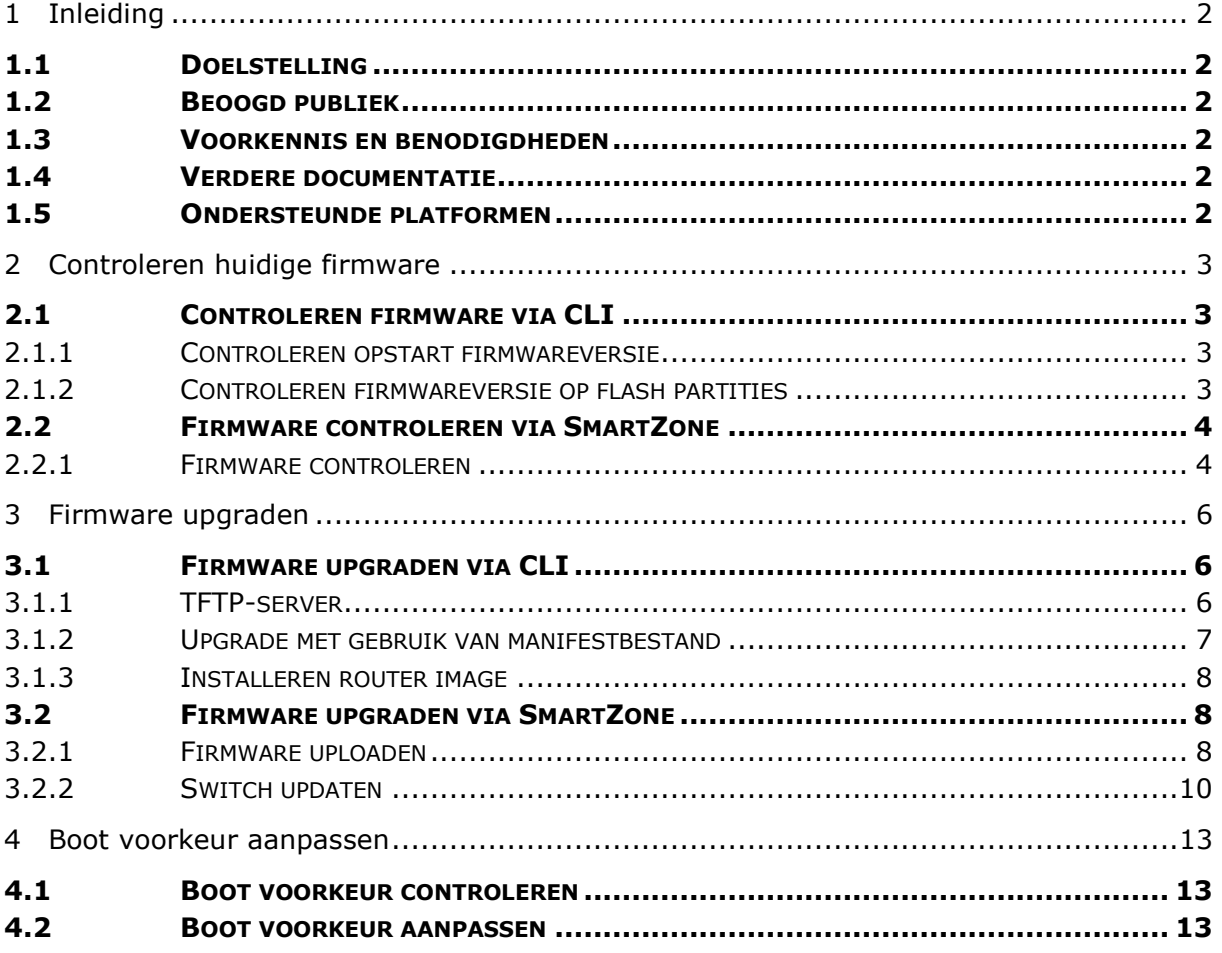

# <span id="page-2-0"></span>**1 Inleiding**

In dit document wordt beschreven hoe u de firmware van een Ruckus ICX-switch kunt upgraden.

# <span id="page-2-1"></span>1.1 Doelstelling

Dit document heeft als doel u bekend te maken met de manieren waarop u een Ruckus ICX-switch van nieuwe firmware kunt voorzien. Daarnaast wordt uitgelegd hoe u de switch van een router image kan voorzien en hoe u de boot voorkeur aan kan passen.

# <span id="page-2-2"></span>1.2 Beoogd publiek

Dit document is geschreven voor technisch personeel dat een Ruckus ICX-switch wil configureren en hier nog weinig ervaring mee heeft.

# <span id="page-2-3"></span>1.3 Voorkennis en benodigdheden

Om optimaal te kunnen profiteren van wat er in dit document beschreven staat, is het van belang dat u basiskennis heeft van de volgende onderwerpen:

- **Basiskennis van IPv4:**
- **·** Basiskennis van VLAN's:
- Basiskennis van Ruckus FastIron Command Line Interface;
- <span id="page-2-4"></span>TFTP-server.

# 1.4 Verdere documentatie

Er zijn nog veel meer configuratieopties en wellicht dat deze configuratie niet precies aansluit bij de door u gewenste toepassing. Hiervoor verwijzen wij u graag naar de diverse manuals voor deze productlijn van de fabrikant, zoals de Ruckus FastIron Software Upgrade Guide of de Ruckus FastIron Command Reference Guide.

# <span id="page-2-5"></span>1.5 Ondersteunde platformen

De informatie in deze technote is toepasbaar op alle modellen uit de Ruckus ICX-serie.

De instructies die in dit document gegeven worden, waarin de CLI wordt gebruikt, zijn op basis van firmwareversie 08.0.70a. Sinds firmwareversie 08.0.80 wordt het koppelen met de SmartZone ondersteund en de instructies waarin de SmartZone wordt gebruikt is daarom op basis van firmwareversie 08.0.80. Het initieel upgraden naar deze versie moet via de CLI, maar vanaf deze versie kan het upgraden via de SmartZone.

Wij raden u aan om uw switch te upgraden naar firmwareversie 08.0.80 of hoger. Mogelijk zijn in een andere versie dan de gebruikte versie bepaalde functies niet beschikbaar of is de werking anders.

# <span id="page-3-0"></span>**2 Controleren huidige firmware**

In dit hoofdstuk worden twee methodes beschreven om de firmwareversie te controleren. De eerste methode is via de CLI en de tweede methode is via de SmartZone. De laatste methode is alleen mogelijk als de ICX-switch de juiste firmwareversie heeft (08.0.80 of hoger) en al gekoppeld is met de SmartZone. Instructies voor het koppelen van de ICXswitch met de SmartZone kunt u lezen in de technote 'SmartZone' uit de ICX-reeks.

# <span id="page-3-1"></span>2.1 Controleren firmware via CLI

In deze paragraaf wordt beschreven met welke commando's u kunt controleren welke firmwareversies op de unit geïnstalleerd zijn door gebruik te maken van de CLI.

#### <span id="page-3-2"></span>2.1.1 Controleren opstart firmwareversie

Met onderstaand commando kunt u controleren met welke firmwareversie de unit is opgestart.

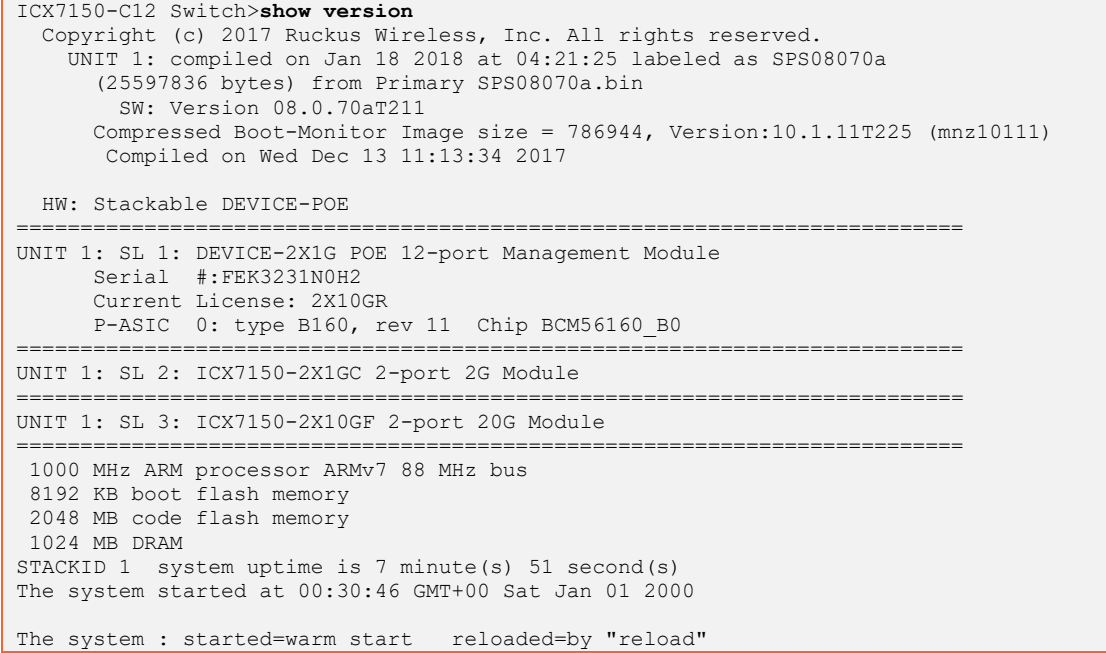

#### <span id="page-3-3"></span>2.1.2 Controleren firmwareversie op flash partities

Door middel van onderstaand commando kunt u controleren welke firmwareversies op beide partities van het flashgeheugen zijn geïnstalleerd. Standaard bestaat het flashgeheugen uit twee partities en bevatten zowel de primaire als de secundaire partitie hetzelfde switch firmware image bestand. Mocht bij het opstarten het bestand in de aangewezen boot partitie niet geladen kunnen worden, dan zal de switch automatisch proberen op te starten vanaf het firmwarebestand van de andere partitie.

```
ICX7150-C12 Switch>show flash
Stack unit 1:
   NAND Type: Micron NAND 2GiB (x 1)
 Compressed Pri Code size = 25597836, Version:08.0.70aT211 (SPS08070a.bin)
 Compressed Sec Code size = 25597836, Version:08.0.70aT211 (SPS08070a.bin)
   Compressed Boot-Monitor Image size = 786944, Version:10.1.11T225
   Code Flash Free Space = 1319047168
```
# <span id="page-4-0"></span>2.2 Firmware controleren via SmartZone

De tweede optie om de firmware te controleren is via de SmartZone. Dit kan echter alleen vanaf ICX-versie 08.0.80 en SmartZone-versie 5.0 en alleen indien deze al gekoppeld zijn. Indien de switch niet gekoppeld is, raadpleeg dan de technote 'SmartZone' uit de ICX-reeks.

### <span id="page-4-1"></span>2.2.1 Firmware controleren

Kies in het menu de optie 'Switches'.

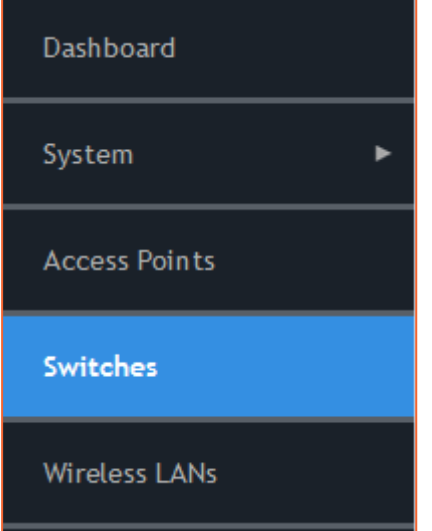

Nu is op het scherm het switchoverzicht te zien.

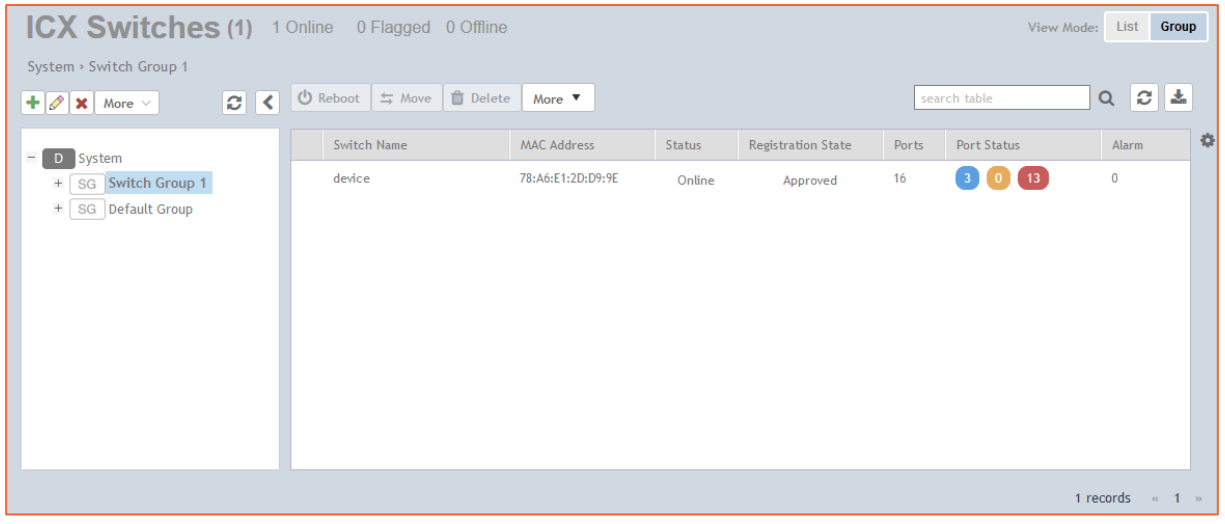

Kies de gewenste switch door erop te klikken.

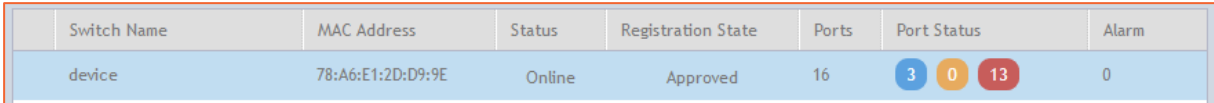

In het tabblad 'General', onderin het scherm, is nu een overzicht zichtbaar. In dit overzicht staat onder 'Info' de firmwareversie vermeld.

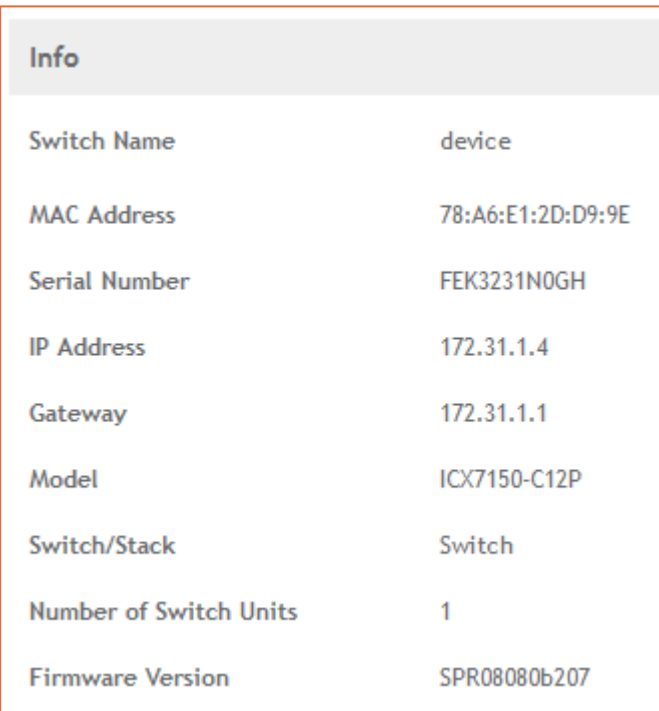

De firmwareversie begint in het voorbeeld met 'SPR'. Dit betekent dat het hier om router firmware gaat. Indien de firmwareversie met 'SPS' begint, gaat het om switch firmware. Let hier goed op bij het upgraden van de firmware, anders verliest u mogelijk de verbinding met de SmartZone.

# <span id="page-6-0"></span>**3 Firmware upgraden**

In dit hoofdstuk worden twee methodes beschreven om de firmware te upgraden. De eerste methode is via de CLI en de tweede methode is via de SmartZone. De laatste methode is alleen mogelijk als de ICX-switch de juiste firmwareversie heeft (08.0.80 of hoger) en al gekoppeld is met de SmartZone. Instructies voor het koppelen van de ICXswitch met de SmartZone kunt u lezen in de technote 'SmartZone' uit de ICX-reeks.

### <span id="page-6-1"></span>3.1 Firmware upgraden via CLI

Sinds FastIron-release 08.0.00a gebruikt Ruckus een manifestbestand om firmware eenvoudig te kunnen installeren. Het voordeel van het gebruiken van het manifestbestand is dat door het gebruik hiervan met één commando zowel de firmware, boot image en signature en PoE-software geüpgraded kunnen worden. Bij gebruik van het manifestbestand worden de bestaande softwareversies gecontroleerd en indien nodig automatisch geüpgraded naar de meest recente versie. Zonder gebruik van het manifestbestand zult u deze zelf moeten controleren en met drie afzonderlijke commando's moeten upgraden. De firmware kunt u downloaden via de volgende link: [https://support.ruckuswireless.com/software?filter=108#firmwares.](https://support.ruckuswireless.com/software?filter=108#firmwares)

De inhoud van het firmwarebestand bevat alle images voor alle modellen en ziet er als volgt uit:

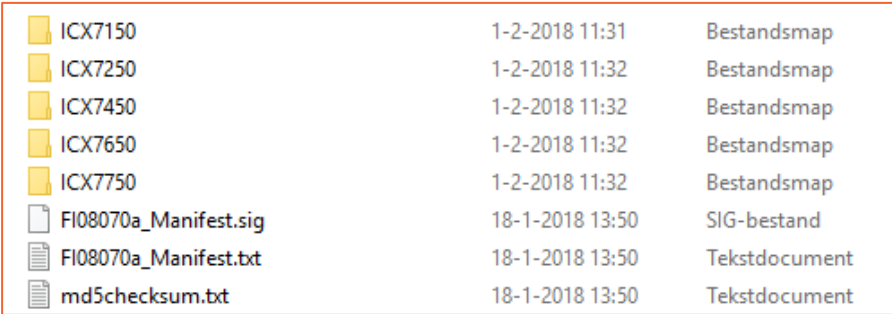

### <span id="page-6-2"></span>3.1.1 TFTP-server

Voor het installeren van de firmware uit het manifestbestand is een TFTP-server benodigd. Daarnaast dient er op de switch een IP-adres ingesteld te zijn. In het geval dat de TFTP-server zich in een ander subnet dan de switch bevindt, dient ook een default gateway adres geconfigureerd te zijn. Hoe u dat kunt instellen is in paragraaf 2.4 van de technote 'Basisinstellingen ICX' beschreven. Als TFTP-server kunt u bijvoorbeeld het freewareprogramma [TFTPD](http://tftpd32.jounin.net/tftpd32_download.html) gebruiken. Zorgt u ervoor dat de switch en pc elkaar via IP kunnen bereiken en de TFTP-server actief is met als bronmap de map met het uitgepakte firmwarebestand. In de root van deze map staat ook het manifestbestand. Om de IPconnectiveit te testen, kunt u de TFTP-server pingen vanaf de CLI van de switch.

```
device#ping 192.168.0.3
Sending 1, 16-byte ICMP Echo to 192.168.0.3, timeout 5000 msec, TTL 64
Type Control-c to abort<br>Reply from 192.168.0.3
                             : bytes=16 time=3ms TTL=128
Success rate is 100 percent (1/1), round-trip min/avg/max=3/3/3 ms.
```
### <span id="page-7-0"></span>3.1.2 Upgrade met gebruik van manifestbestand

Voor een upgrade van de boot en applicatie-images naar de primaire partitie gebruikt u onderstaand commando.

ICX7150-C12 Switch#**copy tftp system-manifest 192.168.0.3 FI08070a\_Manifest.txt all-imagesprimary** You are about to download boot image and boot signature image as well, ARE YOU SURE?(enter 'y' or 'n'): **y** ICX7150-C12 Switch#Flash Memory Write (8192 bytes per dot) DOWNLOADING MANIFEST FILE Done. ICX7150-C12 Switch#Flash Memory Write (8192 bytes per dot) COPY ICX7150 SIGNATURE TFTP to Flash Done ICX7150-C12 Switch#Load to buffer (8192 bytes per dot) ............................................................................................ ............................................................................................ ............................................................................................ ............................................................................................ ............................................................................................ ............................................................................................ ............................................................................................ ............................................................................................ ............................................................................................ ............................................................................................ ......................... SYNCING IMAGE TO FLASH. DO NOT SWITCH OVER OR POWER DOWN THE UNIT(65536 bytes per dot)... ............................................................................................ ............................................................................................ ............................................................................................ ............................................................................................ .......... Copy ICX7150 from TFTP to Flash Done ICX7150-C12 Switch#Flash Memory Write (8192 bytes per dot) ... DOWNLOAD OF ICX7150 BOOT SIGNATURE Done ICX7150-C12 Switch#Load to buffer (8192 bytes per dot) ..................... SYNCING IMAGE TO FLASH. DO NOT SWITCH OVER OR POWER DOWN THE UNIT (65536 bytes per dot)... ............ ICX7150 Boot IMAGE COPY IS DONE Manifest image download is complete, please reload the system Manifest image download is complete, please reload the system

Zoals in bovenstaande output zichtbaar is, wordt aangegeven de switch opnieuw op te starten om het geüpgradede switch image bestand in het werkgeheugen te laden. Standaard start de switch op vanaf het imagebestand uit de primaire partitie. Mocht u de functionaliteit van de image eerst willen testen, dan is het raadzaam om alleen één partitie te upgraden en op de andere partitie het bestaande image te behouden. Mocht u direct beide partities willen upgraden, dan kunt u, nadat het upgraden van de primaire partitie succesvol is afgerond, hetzelfde commando met de parameter all-imagessecondary uitvoeren voordat de switch opnieuw opgestart wordt. Als u alleen de primaire partitie upgradet en de testen succesvol afgerond zijn, dan kan met onderstaand commando het image bestand van de primaire partitie naar de secundaire partitie gekopieerd worden.

device#**copy flash flash secondary**

### <span id="page-8-0"></span>3.1.3 Installeren router image

Standaard wordt de unit met een switch image op beide partities uitgeleverd. Om te controleren welk type image (switch of router) op welke partitie staat, gebruikt u onderstaand CLI-commando.

```
device#show flash
Stack unit 1:
   NAND Type: Micron NAND 2GiB (x 1)
   Compressed Pri Code size = 29323748, Version:08.0.70T213 (SPS08070.bin)
 Compressed Sec Code size = 23946048, Version:08.0.60T211 (SPS08060.bin)
 Compressed Boot-Monitor Image size = 786944, Version:10.1.11T225
   Code Flash Free Space = 1318555648
```
Uit het derde karakter van de naam van het .bin-bestand kan opgemaakt worden of het om een switch (S) of router (R) image gaat. In bovenstaande output is zichtbaar dat op beide partities een switch image staat. Om het router image via de TFTP-server met IPadres 192.168.2.155 op de primaire flash partitie te installeren, gebruikt u onderstaand privileged EXEC level CLI-commando.

```
device#copy tftp flash 192.168.2.155 SPR08070.bin primary
Load to buffer (8192 bytes per dot)
 ................................................................................ 
SYNCING IMAGE TO FLASH. DO NOT SWITCH OVER OR POWER DOWN THE UNIT(65536 bytes pe 
r dot).......................................................................... TFTP to 
Flash Done.
```
#### Resultaat:

```
device#show flash
Stack unit 1:
   NAND Type: Micron NAND 2GiB (x 1)
   Compressed Pri Code size = 29323748, Version:08.0.70T213 (SPR08070.bin)
 Compressed Sec Code size = 23946048, Version:08.0.70T211 (SPS08070.bin)
 Compressed Boot-Monitor Image size = 786944, Version:10.1.11T225
  Code Flash Free Space = 1318555648
```
Na het installeren van de switch of router image dient de switch herstart te worden. De prompt geeft hierna aan dat de switch met het router image is opgestart.

<span id="page-8-1"></span>Router>

# 3.2 Firmware upgraden via SmartZone

De tweede optie om de firmware te upgraden is via de SmartZone. Dit kan echter alleen vanaf ICX-versie 08.0.80 en SmartZone-versie 5.0 en alleen indien deze gekoppeld zijn. Indien de switch niet gekoppeld is, raadpleeg dan de technote 'SmartZone' uit de ICXreeks.

#### <span id="page-8-2"></span>3.2.1 Firmware uploaden

Voordat de firmware bijgewerkt kan worden naar de nieuwste versie moet deze geüpload worden naar de SmartZone.

Kies in het menu onder 'Administration' de optie 'Upgrade'.

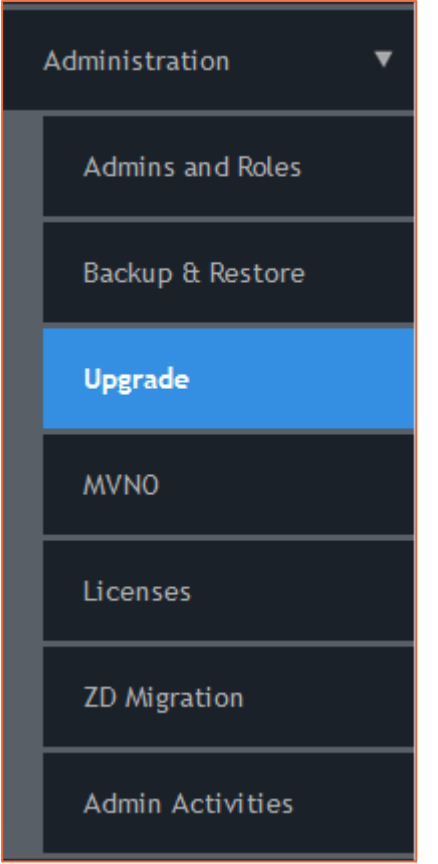

Kies het tabblad 'Switch Firmware'.

Gebruik de uploadfunctie om het firmware zip-bestand te uploaden.

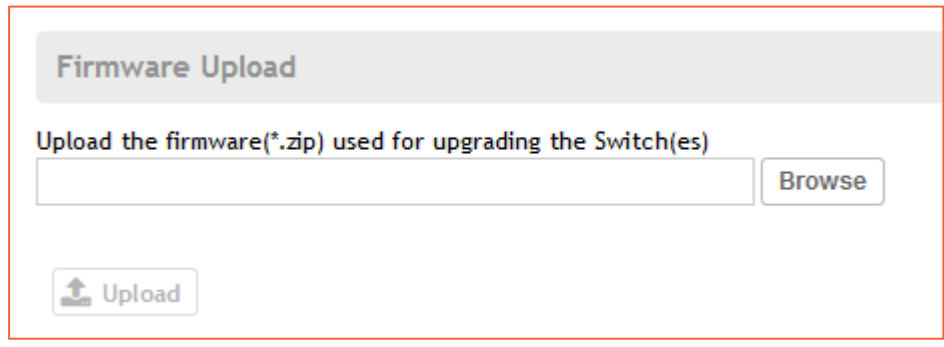

Wacht tot het uploaden voltooid is. Wanneer het uploaden gelukt is, wordt de firmware onderin het scherm zichtbaar.

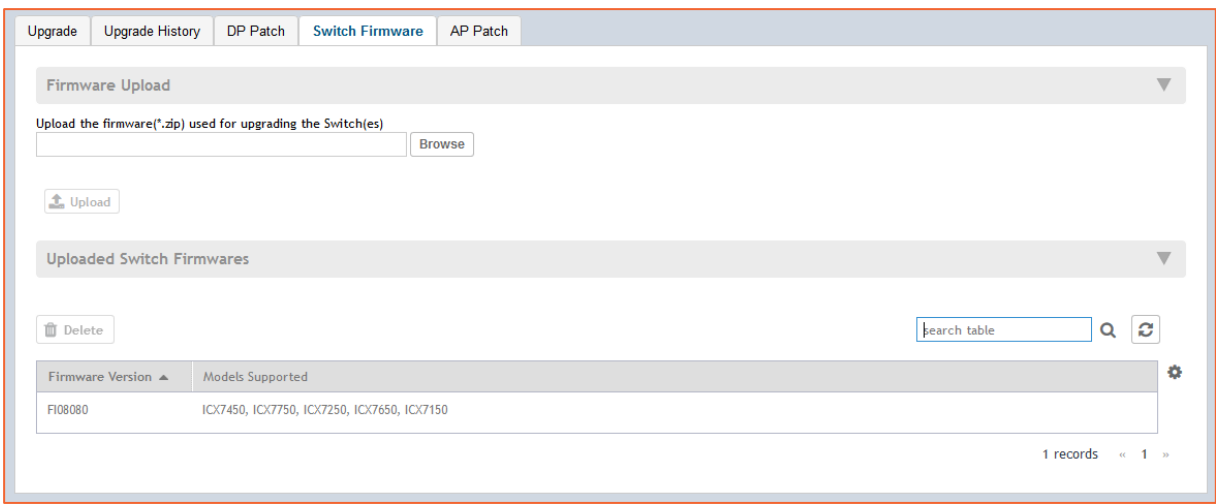

De firmware kan nu gebruikt worden om de switches, van de modeltypes die in het firmwarebestand aanwezig zijn, te updaten.

# <span id="page-10-0"></span>3.2.2 Switch updaten

Kies in het menu de optie 'Switches'.

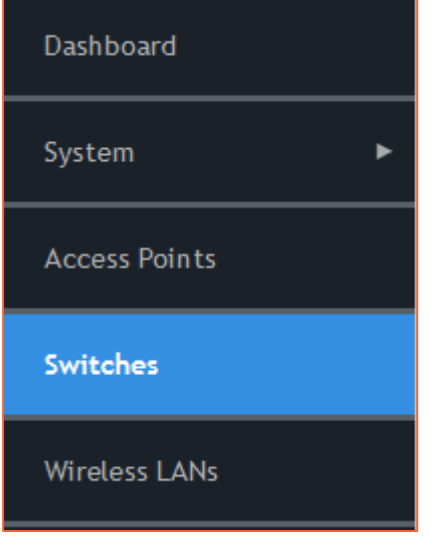

Nu is op het scherm het switchoverzicht te zien.

Kies de gewenste switch door erop te klikken.

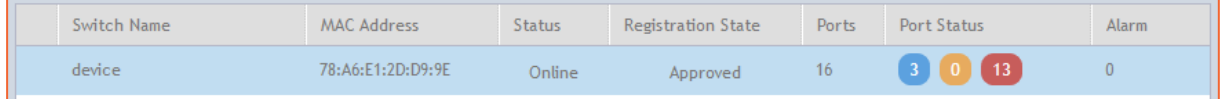

Klik op 'More' en 'Schedule Firmware'.

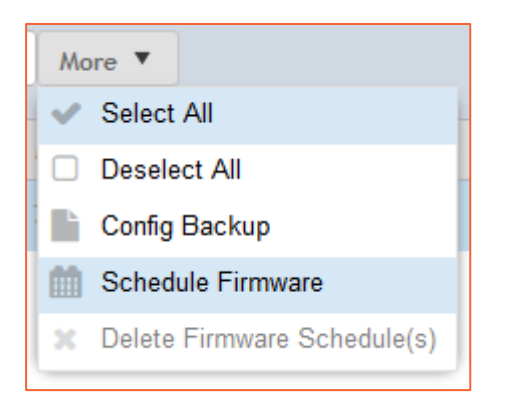

Kies de zojuist geüploade firmware in het dropdownmenu. Naar wens kan ingepland worden wanneer de update plaats moet vinden. Indien een directe uitvoer gewenst is, is 'Now' de gewenste optie.

Let op! Kies het juiste firmwaretype. Indien er router firmware geïnstalleerd is, update dan ook naar router firmware. Indien er gewisseld wordt van firmwaretype is het mogelijk dat de verbinding met de SmartZone verloren gaat doordat de IP-instellingen op verschillende manieren in de configuratie zijn opgenomen en hierdoor verloren gaan. Raadpleeg hoofdstuk 2 om erachter te komen welke firmware actief is.

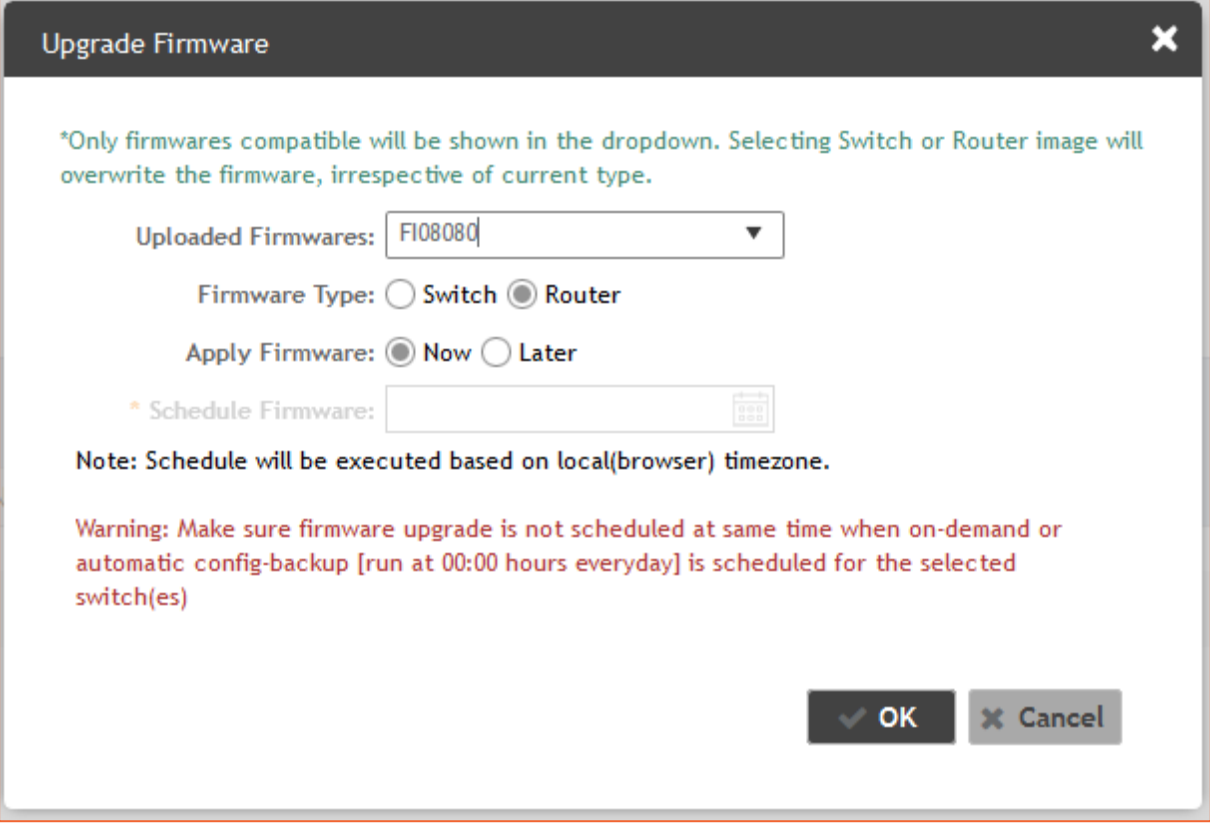

In het switchoverzicht kan bevestigd worden dat de update plaatsvindt door de switch aan te klikken en daarna het tabblad 'Firmware History' aan te klikken.

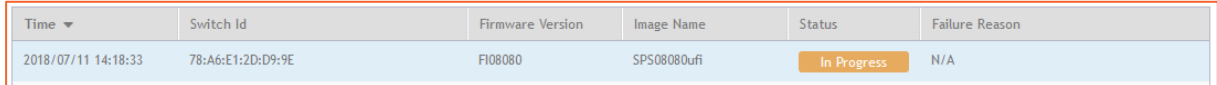

De status is 'In Progress'. Wacht tot de status 'Completed' is. De switch zal herstarten en staat mogelijk tijdelijk op status 'Offline' in het overzicht.

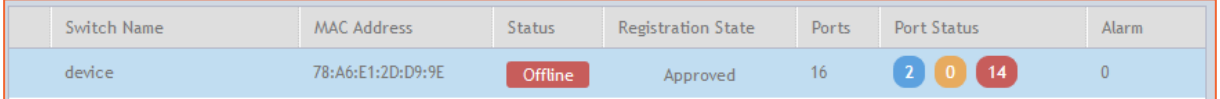

Zodra de switch weer 'Online' is, kan worden geverifieerd of de firmware juist is geïnstalleerd. Het bijwerken van deze informatie kan vertraagd zijn.

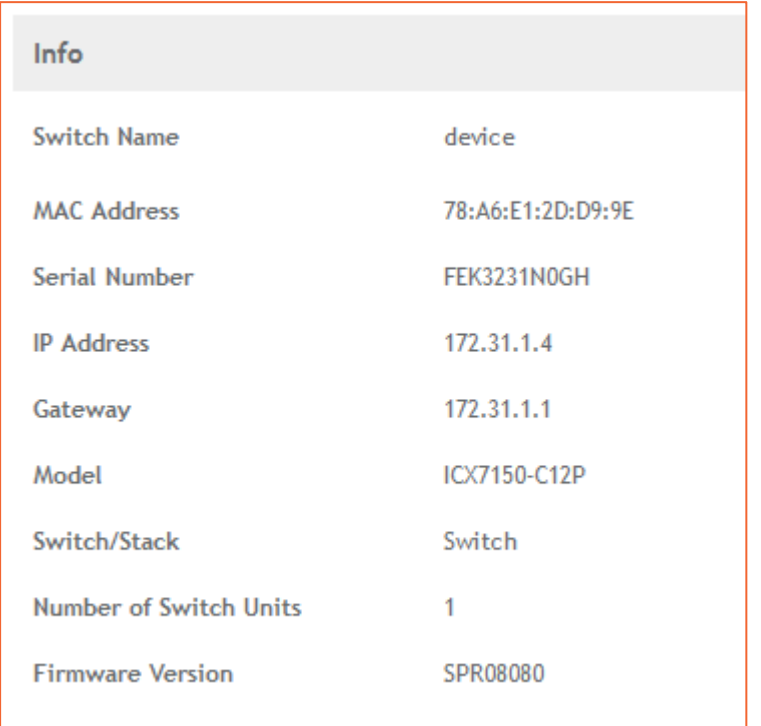

# <span id="page-13-0"></span>**4 Boot voorkeur aanpassen**

De ICX-switch is uitgerust met twee partities voor image bestanden. Hierdoor kan een ICX-switch ingericht worden met zowel een switch als een router image bestand of met verschillende image versies op iedere partitie. Door de boot voorkeur aan te passen kan aangegeven worden vanuit welke flash partitie het image bestand geladen wordt.

# <span id="page-13-1"></span>4.1 Boot voorkeur controleren

Om te controleren vanuit welke partitie het eerst geprobeerd zal worden om op te starten, gebruikt u onderstaand commando.

```
device# show boot-preference
Boot system preference(Configured):
        Use Default
Boot system preference(Default):
        Boot system flash primary
         Boot system flash secondary
```
# <span id="page-13-2"></span>4.2 Boot voorkeur aanpassen

Om de voorkeur aan te passen, gebruikt u onderstaand commando.

```
device# #conf t
device(config)#boot system flash secondary
device(config)#write mem
```
#### Resultaat:

```
device# show boot-preference
Boot system preference(Configured):
        Boot system flash secondary
Boot system preference(Default):
        Boot system flash primary
        Boot system flash secondary
```